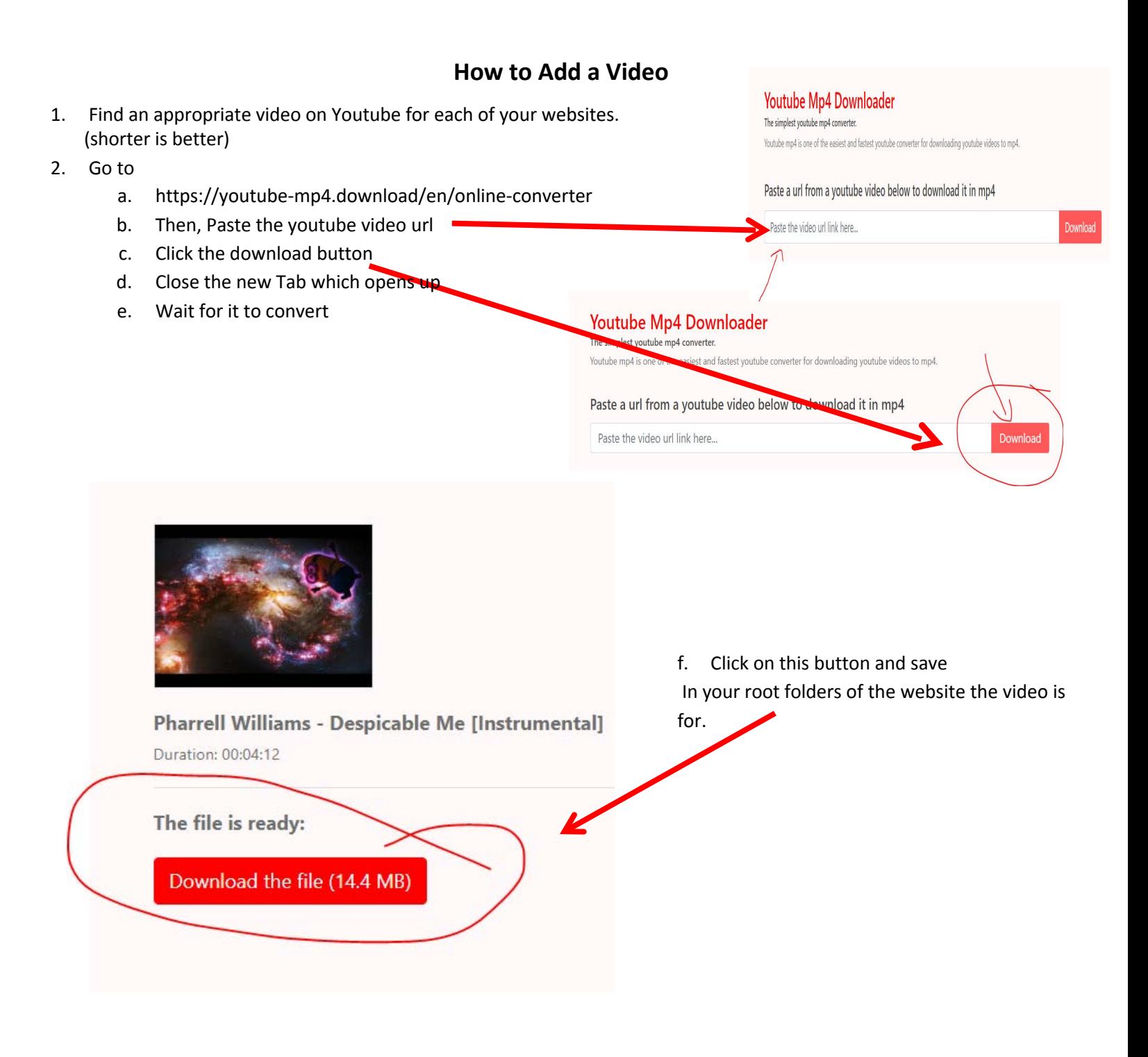

- 3. Go into Dreamweaver and open the page of the website you want to place the video on
- 4. Click below the paragraph and go to the insert menu And click on HTML 5 video

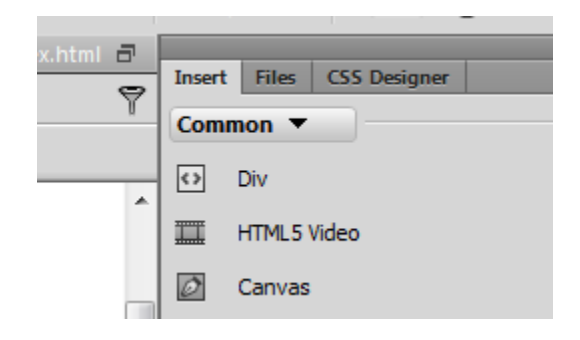

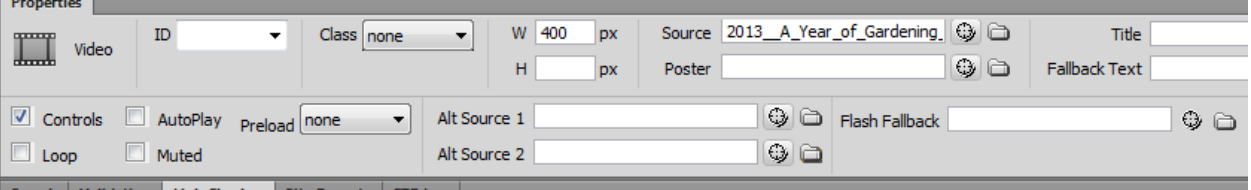

- 5. Click on the browse folder next to Source and find your mp4 video
- 6. You won't see the video in Dreamweaver, you need to f12/preview in browser for it to appear.
- 7. You can leave the Width and Height blank but then by default the video is very large. So I put 400 pixels in for the Width and left Height blank (it adjusts image proportionally)
- 8. Save your page a preview!
	- $\checkmark$  You can play around with the other controls in the property inspector.
	- $\checkmark$  Proper etiquette has you save the video in multiple formats so any/every browser can play it. You would add these other formats in Alt Source 1 & 2
	- $\checkmark$  Acceptable formats are: mp4, Ogg Theora, webm, ogv, 3pg and m4v

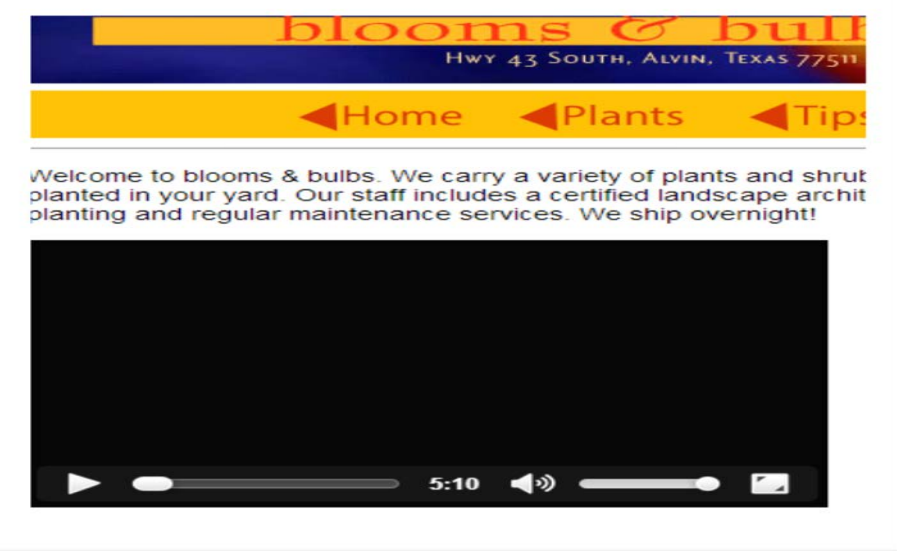

## **IF the YouTube Converter does NOT work, you can embed your YouTube Video.**

Instructions found on this website

<https://smallbusiness.chron.com/embedding-youtube-dreamweaver-40939.html>